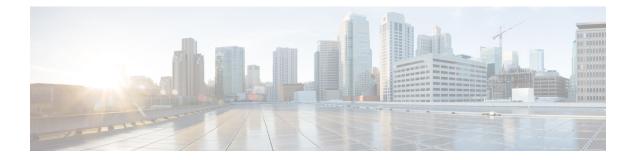

# **Security**

This chapter describes Certificate Management and IPSec Management and provides procedures for managing system security.

- Set Internet Explorer Security Settings, on page 1
- Certificate Management Menu, on page 1
- IPSec Management, on page 7
- Bulk Certificate Management, on page 11

# **Set Internet Explorer Security Settings**

To download certificates from the server, ensure your Internet Explorer security settings are configured as follows:

#### Procedure

- **Step 1** Start Internet Explorer.
- **Step 2** Navigate to **Tools** > **Internet Option**.
- **Step 3** Click the **Advanced** tab.
- **Step 4** Scroll down to the Security section on the **Advanced** tab.
- Step 5 If necessary, clear the Do not save encrypted pages to disk check box.
- Step 6 Click OK.

# **Certificate Management Menu**

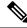

Note

To access the Security menu items, you must log in to Cisco Unified Communications Operating System Administration using your administrator credentials.

# **Display Certificates**

To display existing certificates, follow this procedure:

### Procedure

| Navigate to Security > Certificate Management.                                                 |
|------------------------------------------------------------------------------------------------|
| The Certificate List window appears.                                                           |
| You can use the Find controls to filter the certificate list.                                  |
| To view details of a certificate or trust certificate, click its file name.                    |
| The Certificate Details window shows information about the certificate.                        |
| To return to the Certificate List window, click Close to close the Certificate Details window. |

## **Download Certificate**

To download a certificate from the Cisco Unified Communications Operating System to your PC, follow this procedure:

### Procedure

| Step 1 | Navigate to <b>Security &gt; Certificate Management</b> .<br>The <b>Certificate List</b> window appears. |
|--------|----------------------------------------------------------------------------------------------------|
| Step 2 | You can use the Find controls to filter the certificate list.                                            |
| Step 3 | Click the file name of the certificate.<br>The <b>Certificate Details</b> window appears.                |
| Step 4 | Click Download.PEM File or Download.DER File.                                                            |
| Step 5 | In the dialog box, click Save File to download the certificate.                                          |

## **Delete Certificate**

To delete a trusted certificate, follow this procedure:

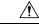

**Caution** Deleting a certificate can affect your system operations.

 $\triangle$ 

**Caution** Any existing CSR for the certificate that you choose from the Certificate list is deleted from the system. You must generate a new CSR.

### Procedure

| Step 1 | Navigate to Security > Certificate Management.                                           |                                                                                                    |  |
|--------|------------------------------------------------------------------------------------------|----------------------------------------------------------------------------------------------------|--|
|        | The Certificate List window appears.                                                     |                                                                                                    |  |
| Step 2 | You can use the Find controls to filter the certificate list.                            |                                                                                                    |  |
| Step 3 | Click the filename of the certificate.<br>The <b>Certificate Details</b> window appears. |                                                                                                    |  |
| Step 4 | Click <b>Delete</b> .                                                                    |                                                                                                    |  |
|        | Note                                                                                     | You must restart the Unified CCX server. In the case of high availability deployments, restart both the nodes. |  |

### **Related Topics**

Regenerate Certificate

## **Regenerate Certificate**

To regenerate a certificate, follow this procedure:

| Caution | Regenerating a certificate can affect your system operations.                   |                                                                                                    |  |
|---------|---------------------------------------------------------------------------------|----------------------------------------------------------------------------------------------------|--|
|         | For certific                                                                    | ate regeneration, the supported key lengths are restricted to 1024 and 2048.                                           |  |
|         | Procedure                                                                       |                                                                                                    |  |
| Step 1  | -                                                                               | Security > Certificate Management.<br>icate List window appears.                                                       |  |
| Step 2  |                                                                                 | erate Self-signed.<br>ate New Self-signed Certificate dialog box opens.                                                |  |
| Step 3  | Choose a certificate name from the Certificate Purpose list.                    |                                                                                                    |  |
|         | The following table contains descriptions of the certificate names that appear: |                                                                                                    |  |
|         | Name                                                                            | Description                                                                                                    |  |
|         | tomcat                                                                          | This self-signed root certificate is generated during installation for the HTTPS server.                               |  |
|         | ipsec                                                                           | This self-signed root certificate is generated during installation for IPSec connections with MGCP and H.323 gateways. |  |

### Step 4 Click Generate.

**Step 5** After you regenerate a certificate, you must restart the Unified CCX server. In the case of high availability deployments, restart both the nodes.

#### What to do next

After you regenerate a certificate in Cisco Unified Communications Operating System, you must perform a backup so that the latest backup contains the regenerated certificates.

For information on performing a backup, see the Cisco Unified Contact Center Express System Administration Guide.

## **Upload Certificate to Server**

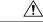

Caution

Uploading a new certificate can affect your system operations. After you upload a new certificate, you must restart the Unified CCX server (in the case of high availability deployments, restart both nodes).

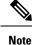

The system does not distribute trust certificates to other cluster node automatically. If you must have the same certificate on more than one node, you must upload the certificate to each node individually.

## **Upload Certificate or Certificate Chain**

#### Procedure

| Step 1                                                         | Navigate to <b>Security</b> > <b>Certificate Management</b> .<br>The <b>Certificate List</b> window appears. |                                                                                                    |
|----------------------------------------------------------------|----------------------------------------------------------------------------------------------------|----------------------------------------------------------------------------------------------------|
| Step 2                                                         | -                                                                                                    | oload Certificate or Certificate Chain.<br>oad Certificate or Certificate Chain dialog box opens.                                                                                                    |
| Step 3                                                         | Select th                                                                                                    | e certificate name from the Certificate Purpose list.                                                                                                    |
| Step 4                                                         | Select the file to upload by performing one of the following steps:                                          |                                                                                                    |
|                                                                |                                                                                                    | he <b>File Upload</b> text box, enter the path to the file, or the <b>Browse</b> button and navigate to the file; then, click <b>Open</b> .                                                                                                    |
| (only one PEM certificate in a file), Distinguished Encoding R |                                                                                                    | co Unified CCX supports Privacy Enhanced Mail (PEM) Base64 encoded format of X.509 certificate<br>ly one PEM certificate in a file), Distinguished Encoding Rules (DER) format of X509 Certificate<br>DER format of PKCS#7 (Public-Key Cryptography Standards) Certificate Chain. The system does<br>support PEM format of PKCS#7 Certificate Chain. |
| Step 5                                                         | Click the                                                                                                    | e Upload button to upload the file to the server.                                                                                                    |
|                                                                | Note                                                                                                    | After you upload a certificate, you must restart the Unified CCX server. In the case of high availability deployments, restart both the nodes.                                                                                                    |

L

## **Directory Trust Certificate**

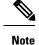

Uploading a Directory Trust Certificate is not applicable for Unified CCX.

# **Obtain Third-Party CA Certificates**

Cisco Unified Communications Operating System supports certificates that a third-party Certificate Authority (CA) issues with PKCS # 10 Certificate Signing Request (CSR). The following table provides an overview of this process, with references to more documentation:

#### Procedure

| Step 1 | Generate a CSR on the server.                                                                                                  |
|--------|----------------------------------------------------------------------------------------------------|
|        | See Generate Certificate Signing Request, on page 5.                                                                           |
| Step 2 | Download the CSR to your PC.                                                                                                   |
|        | See Download Certificate Signing Request, on page 6.                                                                           |
| Step 3 | Use the CSR to obtain an application certificate from a CA.                                                                    |
|        | Get information about obtaining application certificates from your CA. See Application Certificates, on page 6 for more notes. |
| Step 4 | Obtain the CA root certificate.                                                                                                |
|        | Get information about obtaining a root certificate from your CA. See Application Certificates, on page 6 for more notes.       |
| Step 5 | Upload the CA root certificate to the server.                                                                                  |
|        | See Upload Certificate or Certificate Chain, on page 4.                                                                        |
| Step 6 | Upload the application certificate to the server.                                                                              |
|        | See Application Certificates, on page 6                                                                                        |
| Step 7 | Restart the Unified CCX server. In the case of high availability deployments, restart both the nodes.                          |

## **Generate Certificate Signing Request**

To generate a Certificate Signing Request (CSR), follow these steps:

For CSR generation, the supported key lengths are restricted to 1024 and 2048.

### Procedure

Step 1 Navigate to Security > Certificate Management.

|        | The Co            | ertificate List window appears.                                                                                                    |  |  |
|--------|-------------------|----------------------------------------------------------------------------------------------------|--|--|
| Step 2 |                   | Click Generate CSR.<br>The Generate Certificate Signing Certificate dialog box opens.                                                   |  |  |
| Step 3 | Select            | Select the certificate name from the Certificate Purpose list.                                                                          |  |  |
|        | Note              | For the current release of the Cisco Unified Operating System, the Directory option no longer appears in the list of Certificate Names. |  |  |
| Step 4 | 4 Click Generate. |                                                                                                    |  |  |

## **Download Certificate Signing Request**

To download a Certificate Signing Request, follow this procedure:

### Procedure

| Step 1 | Navigate to <b>Security</b> > <b>Certificate Management</b> .<br>The <b>Certificate List</b> window appears. |
|--------|----------------------------------------------------------------------------------------------------|
| Step 2 | Click <b>Download CSR</b> .<br>The <b>Download Certificate Signing Request</b> dialog box opens.             |
| Step 3 | Select the certificate name from the Certificate Name list.                                                  |
| Step 4 | Click Download CSR.                                                                                          |
| Step 5 | In the File Download dialog box, click Save.                                                                 |

## **Application Certificates**

To use an application certificate that a third-party CA issues, you must obtain both the signed application certificate and the CA root certificate from the CA. Collect information about obtaining these certificates from your CA. The process varies among CAs.

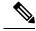

**Note** Ensure that you get an RSA signed certificate from CA.

Cisco Unified Communications Operating System generates certificates in DER and PEM encoding formats and generates CSRs in PEM encoding format. It accepts certificates in DER and PEM encoding formats.

For all certificate types, obtain and upload a CA root certificate and an application certificate on each node. Or upload Certificate Chain that has both the application certificate and the chain of the corresponding certificate issuer.

The CSRs for Tomcat and IPSec use the following extensions:

```
X509v3 Key Usage:
Digital Signature, Key Encipherment, Data Encipherment, Key Agreement
X509v3 Extended Key Usage:
TLS Web Server Authentication, TLS Web Client Authentication, IPSec End System
```

- 1. Upload the CA root certificate of the CA that signed an application certificate. If a subordinate CA signs an application certificate, you must upload the CA root certificate of the subordinate CA, not the root CA.
- 2. Upload CA root certificates and application certificates by using the same Upload Certificate dialog box. When you upload a CA root certificate, choose the certificate name with the format *certificate type*-trust.
- **3.** When you upload an application certificate, choose the certificate name that only includes the certificate type. For example, choose **tomcat-trust** when you upload a Tomcat CA root certificate; choose **tomcat** when you upload a Tomcat application certificate. Restart the Unified CCX server.

## **Monitor Certificate Expiration Dates**

The system can automatically send you an e-mail when a certificate is close to its expiration date. To view and configure the Certificate Expiration Monitor, follow this procedure:

### Procedure

| Step 1 | Navigate to Security > Certificate Monitor |
|--------|--------------------------------------------|
|--------|--------------------------------------------|

The Certificate Monitor window appears.

**Step 2** Enter the required configuration information.

See the table below for a description of the Certificate Monitor Expiration fields.

**Step 3** To save your changes, click **Save**.

#### **Table 1: Certificate Monitor Field Descriptions**

| Field                        | Description                                                                           |
|------------------------------|---------------------------------------------------------------------------------------|
| Notification Start Time      | Enter the number of days before the certificate expires that you want to be notified. |
| Notification Frequency       | Enter the frequency for notification, either in hours or days.                        |
| Enable Email<br>Notification | Select the check box to enable e-mail notification.                                   |
| Email IDs                    | Enter the e-mail address to which you want notifications sent.                        |
|                              | <b>Note</b> For the system to send notifications, you must configure an SMTP host.    |

# **IPSec Management**

The following topics describe the functions that you can perform with the IPSec menu:

- Set Up New IPSec Policy, on page 8
- Manage IPSec Policies, on page 10

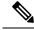

Note

IPSec does not automatically get set up between nodes in the cluster during installation.

## Set Up New IPSec Policy

Any changes that you make to an IPSec policy during a system upgrade are lost, so do not modify or create IPSec policies during an upgrade.

Â

Caution IPSec, especially with encryption, affects the performance of your system.

Procedure

| Step 1 | Navigate to Security > IPSEC Configuration.<br>The IPSEC Policy List window appears.                                                                  |
|--------|----------------------------------------------------------------------------------------------------|
| Step 2 | Click Add New.<br>The IPSEC Policy Configuration window appears.                                                                                      |
| Step 3 | Enter the appropriate information on the <b>IPSEC Policy Configuration</b> window. See the table below for descriptions of the fields on this window. |

**Step 4** Click **Save** to set up the new IPSec policy.

Table 2: IPSec Policy and Association Field Descriptions

| Field                    | Description                                                                                                    |
|--------------------------|----------------------------------------------------------------------------------------------------|
| Policy Group<br>Name     | Specifies the name of the IPSec policy group. The name can contain only letters, digits, and hyphens.                                                                                                    |
| Policy Name              | Specifies the name of the IPSec policy. The name can contain only letters, digits, and hyphens.                                                                                                    |
| Authentication<br>Method | Specifies the authentication method.                                                                                                    |
| Preshared Key            | Specifies the preshared key if you selected Pre-shared Key in the Authentication Name field.                                                                                                    |
|                          | <b>Note</b> Pre-shared IPSec keys can contain alphanumeric characters and hyphens only, not white spaces or any other characters. If you are migrating from a Windows-based version of Unified CCX, you may need to change the name of your pre-shared IPSec keys, so they are compatible with current versions of Unified CCX. |
| Peer Type                | Specifies whether the peer is the same type or different.                                                                                                    |
| Certificate Name         | If you choose Different for the Peer Type, enter the new certificate name.                                                                                                    |

I

| Field                   | Description                                                                                                    |
|-------------------------|----------------------------------------------------------------------------------------------------|
| Destination<br>Address  | Specifies the IP address or FQDN of the destination.                                                                                                    |
| Destination Port        | Specifies the port number at the destination.                                                                                                    |
| Source Address          | Specifies the IP address or FQDN of the source.                                                                                                    |
| Source Port             | Specifies the port number at the source.                                                                                                    |
| Mode                    | Specifies Transport mode.                                                                                                    |
| Remote Port             | Specifies the port number to use at the destination.                                                                                                    |
| Protocol                | Specifies the protocol:<br>• TCP<br>• UDP<br>• Any                                                                                                    |
| Encryption<br>Algorithm | From the drop-down list, choose the encryption algorithm. Choices include<br>• DES<br>• 3DES                                                                                               |
| Hash Algorithm          | <ul> <li>Specifies the hash algorithm:</li> <li>SHA1—Hash algorithm that is used in phase 1 IKE negotiation</li> <li>MD5—Hash algorithm that is used in phase 1 IKE negotiation</li> </ul> |
| ESP Algorithm           | From the drop-down list, choose the ESP algorithm. Choices include • NULL_ENC • DES • 3DES • BLOWFISH • RIJNDAEL                                                                           |
| Phase One Life<br>Time  | Specifies the lifetime for phase One, IKE negotiation, in seconds.                                                                                                    |
| Phase One DH            | From the drop-down list, choose the phase One DH value. Choices include: 2, 1, and 5.                                                                                                    |
| Phase Two Life<br>Time  | Specifies the lifetime for phase Two, IKE negotiation, in seconds.                                                                                                    |
| Phase Two DH            | From the drop-down list, choose the phase Two DH value. Choices include: 2, 1, and 5.                                                                                                    |

| Field         | Description                               |
|---------------|-------------------------------------------|
| Enable Policy | Check the check box to enable the policy. |

# **Manage IPSec Policies**

To display, enable or disable, or delete an existing IPSec policy, follow this procedure:

|         | e any changes that you make to an IPSec policy during a system upgrade are lost, do not modify or PSec policies during an upgrade.                             |
|---------|----------------------------------------------------------------------------------------------------|
|         |                                                                                                    |
| IPSec,  | especially with encryption, will affect the performance of your system.                                                                                        |
|         |                                                                                                    |
| Any ch  | anges that you make to the existing IPSec policies can impact your normal system operations.                                                                   |
| Proced  | ure                                                                                                    |
| Naviga  | te to Security > IPSEC Configuration.                                                                                                    |
| Note    | To access the Security menu items, you must log in to Cisco Unified Communications Operating System Administration again by using your Administrator password. |
| The IP  | SEC Policy List window appears.                                                                                                    |
| -       | lay, enable, or disable a policy, follow these steps:                                                                                                    |
| /       | ck the policy name.<br>e <b>IPSEC Policy Configuration</b> window appears.                                                                                     |
| b) To   | enable or disable the policy, click the <b>Enable Policy</b> check box.<br>ck <b>Save</b> .                                                                    |
| To dele | te one or more policies, follow these steps:                                                                                                    |
| a) Ch   | eck the check box next to the policies that you want to delete.                                                                                                |
| 3.7     | a can click Select All to select all policies or Clear All to clear all the check boxes.                                                                       |
| YO      | a can ence select an ponetes of cical An to clear an the encek boxes.                                                                                          |

## **Bulk Certificate Management**

To support the Extension Mobility Cross Cluster (EMCC) feature, the system allows you to execute a bulk import and export operation to and from a common SFTP server that has been configured by the cluster administrator.

To use Bulk Certificate Management to export certificates, use the following procedure:

1. Navigate to Security > Bulk Certificate Management.

The Bulk Certificate Management window displays.

- 2. Enter the appropriate information on the Bulk Certificate Management window.
- 3. To save the values you entered, click Save.
- 4. To export certificates, click Export.

The Bulk Certificate Export popup window displays.

- 5. From the drop-down menu, choose **Tomcat** as the type of certificate to export.
- 6. Click Export.

The system exports and stores the certificates you chose on the central SFTP server.

You can also use the **Bulk Certificate Management** window to import certificates that you have exported from other clusters. However, before the **Import** button displays, you must complete the following activities:

- Export the certificates from at least two clusters to the SFTP server.
- Consolidate the exported certificates.

I